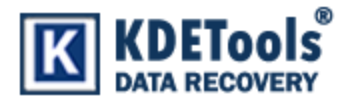

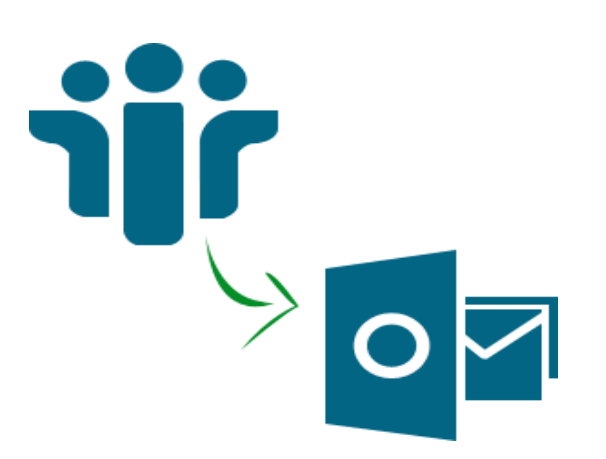

**KDETools NSF to PST Converter**

## **Step to Install**

1. When Opening Dialog Box Appears Click **Save File.**

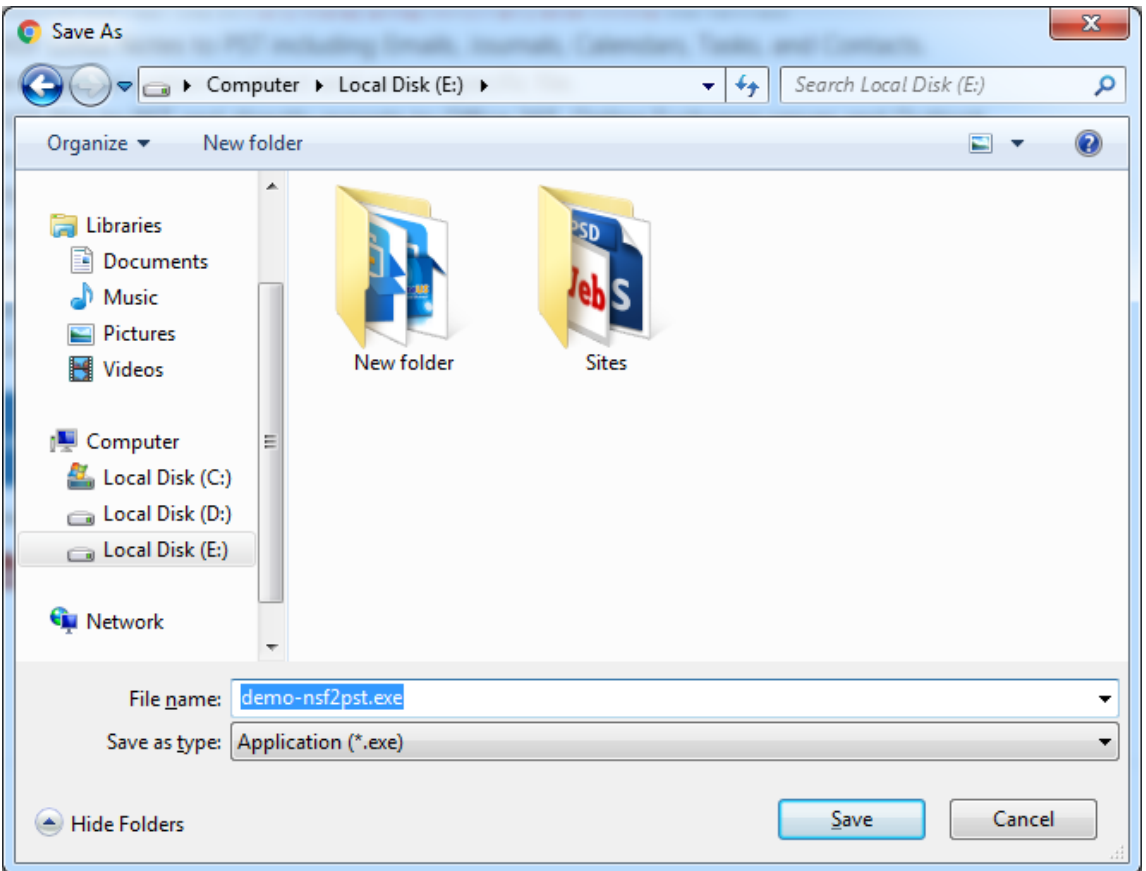

## 2. When Downloads Windows Appears open a file in a **folder**.

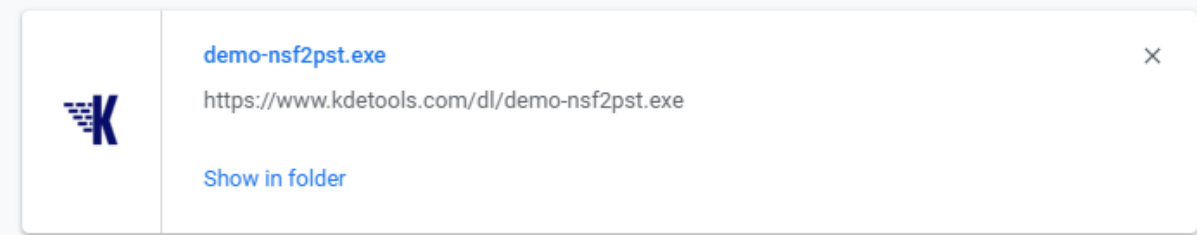

## 3. When Security Warning Dialog Box Appears, **Click Run**.

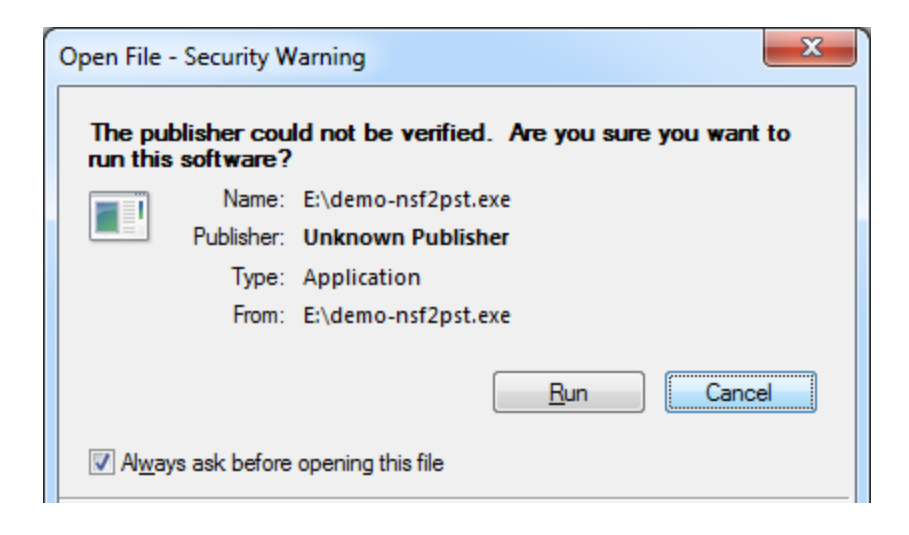

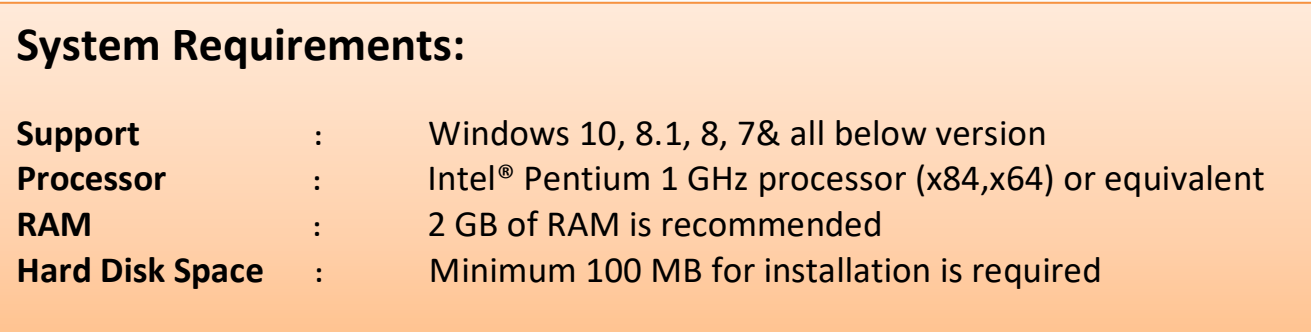